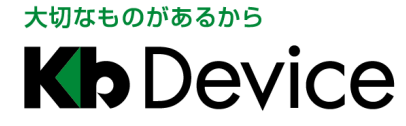

ドーム型 IP カメラ|取扱説明書 2012 年 11 月 27 日 2 版

# ドーム型 IP カメラ IPC-21A 取扱説明書

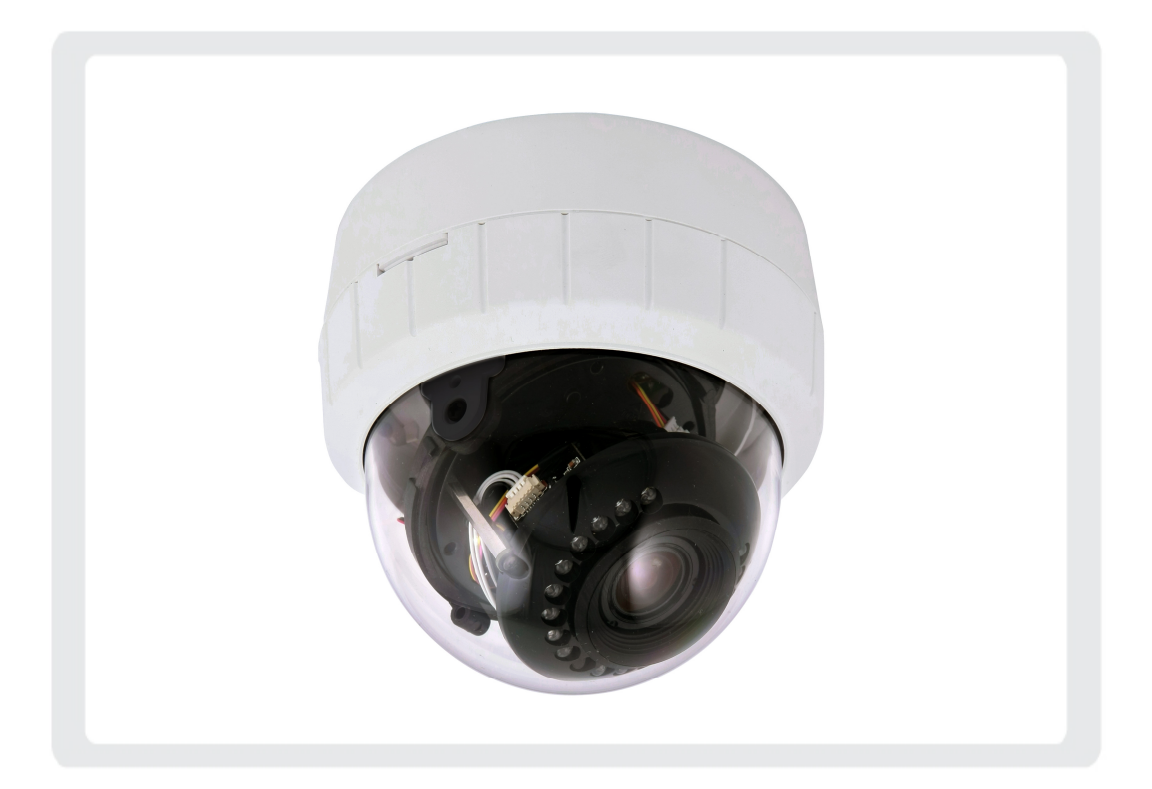

#### お客様へ

このたびは弊社製品をお買い上げいただきありがとうございます。 ご使用の前にこの取扱説明書をよくお読みになり、正しくお使い下さい。 また、お読みになった後は、いつでも見られるように場所を定めて保管して下さい。

**株式会社ケービデバイス** 

## 限定保証

(株)ケービデバイスは IPC-21A が、頒付されている仕様条件にしたがって製造されたもので、材料上また は仕上げ上欠陥がないことを保証いたします。

したがって、(株)ケービデバイスは弊社へ返送していただいたもので、弊社が点検して材料および仕上げ に欠陥があると判断した場合には、弊社の責任の元で修理、もしくは交換をいたします。なお、この保証は、 日本国内で購入され、購入後 1 年間かつ日本国内で使用される IPC-21A についてのみ有効なものとしま す。

#### 免責事項

(株)ケービデバイスは市場性や市販性に関する保証、特定の目的または用途に関する保証、もしくは特許 侵害に対する保証など、本保証条件以外のものは一切保証いたしません。(株)ケービデバイスは、いかな る直接的損害、付帯的もしくは間接的な損害金、あるいは欠陥製品もしくは製品の使用に起因する損失金 または費用については何ら責任を負わないものとします。そのような損害の発生があることについてあらか じめ知らされていた場合についても同様なものとします。この結果、IPC-21A は『現状』で販売されるもので す。お客様は IPC-21A の使用、ならびに IPC-21A を使用して得られる結果に関する一切の責任を負うもの とします。この保証は、最初の購入者であるお客様(1ユーザ)に対して適用され、お客様がIPC-21A を転売 された第三者には適用されません。(株)ケービデバイスは第三者からの、または第三者のためになすお客 様からのいかなる請求に関しても責任を負わないものとします。

以下にあげる場合は、保証の対象外とさせていただきます。

- ① 火災・地震、第三者による行為、その他の事故により IPC-21A の不具合が発生した場合。
- ② お客様の故意もしくは過失、誤用、乱用その他の異常な条件下での仕様により IPC-21A の不具合が発 生した場合。
- ③ お客様が IPC-21A に手を加えて改造、修理した場合。
- ④ ユーザシステムの使用や使用方法に起因して発生した損害等について。

# 目次

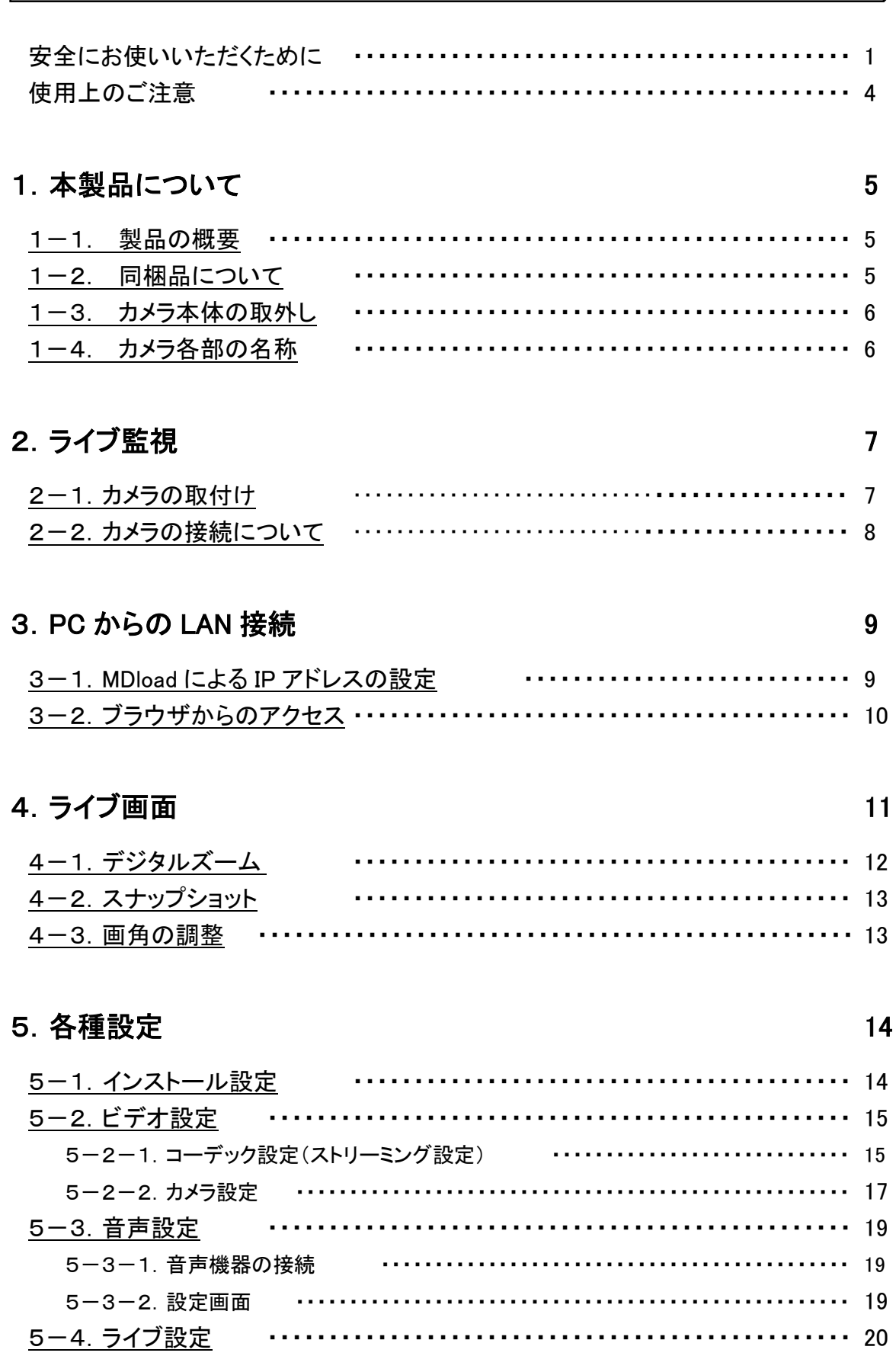

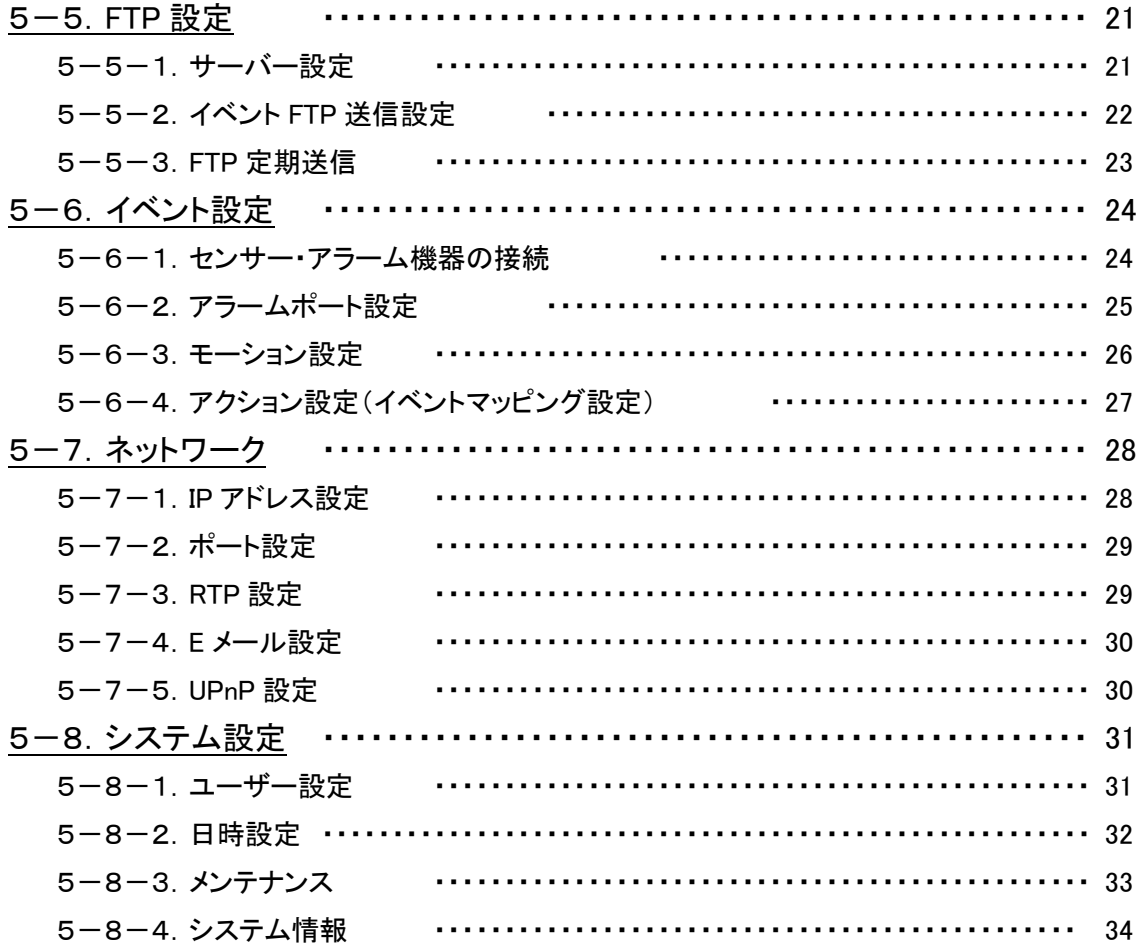

## 6. 工場出荷時の設定

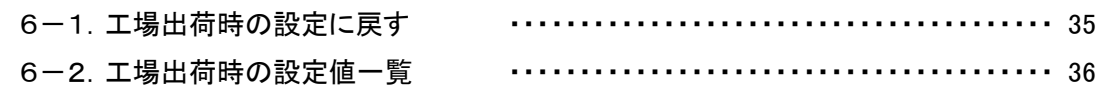

# 7. 製品仕様

39

35

## 安全にお使いいただくために

- ・ IPC-21A をご使用になる前に、必ず本書をよく読んで下さい。
- ・ 本書は必ず保管し、使用上不明な点等がある場合には再読し、ご確認下さい。
- ・ 本書を十分理解せずに IPC-21A をご使用にならないで下さい。
- ・ IPC-21A の仕様範囲を超える条件において使用された場合については、動作は保証しかねますのでご了承願い ます。
- ・ IPC-21A は、宇宙、航空、医療、原子力、運輸、交通、各種安全装置など人命、事故にかかわる特別な品質、信 頼性等が要求される用途でご使用にならないで下さい。
- ・ IPC-21A は防犯カメラと組み合わせて使用することによって、犯罪の抑止と犯罪行為の証拠の記録を行うもので あり、それ自体で犯罪を未然に防ぐものではありません。
- ・ 本書に載っている挿絵は、実際のものと若干異なる場合があります。

#### 【 表示および図記号について 】

本書では機器を安全に正しくご使用いただくために、さまざまな表示をしています。 内容をご理解の上、本文をよくお読み下さい。

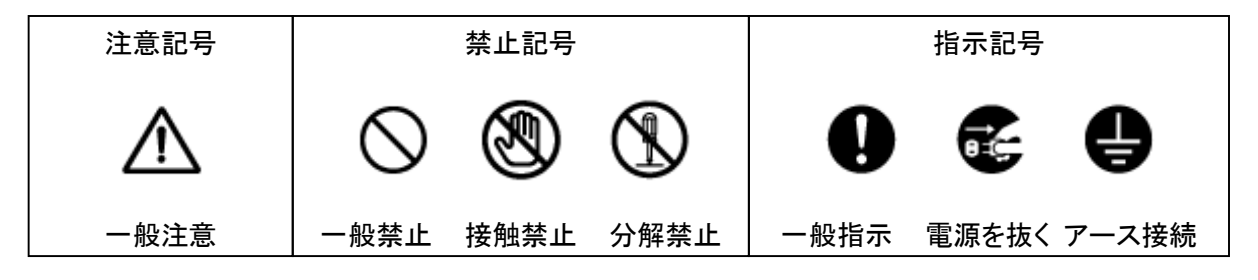

警告

正しくご使用いただけない場合、死亡もしくは重傷につながる恐れがあります。

● 水にぬらさない

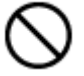

火災や感電の恐れがあるため、湿気の多い場所(温度、湿度変化の激しい場所)や水の入る場所 に設置しないで下さい。

#### ● 指定の電源電圧を超えない

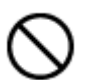

表示された電源電圧を超える電圧を加えないで下さい。 火災および感電の恐れがあります。

### ● 分解、改造をしない

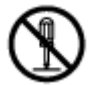

本製品を分解・改造しないで下さい。感電や火災の原因になります。メンテナンスや検査が必要な 場合には、製品を購入いただいた販売店にご連絡下さい。

#### ● 液体や金属片を上に置かない、挿入しない

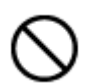

Æ

本製品の上に、水の入った容器や金属製のゴミなどの異物を置いたり挿入したり しないで下さい。本体内に液体や金属が入ると、火災および感電の恐れがあります。

● 異常が発生したとき

#### 以下の場合は直ちに電源を切り、電源コードを抜いて販売店にご相談下さい。

- ・ 本体から煙や異臭または異音が発生したとき
	- ・ 落下などにより本体または電源コードが損傷したとき

#### ● 落雷時は触れない

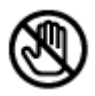

落雷があったときは、本体やケーブルに触れないで下さい。感電の恐れがあります。落雷により異 常が発生した場合は販売店にご相談下さい。

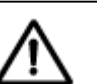

## 注意

正しくご使用頂けない場合、人の怪我または物理的損傷につながる恐れがあります。

● ぬれた手で触れない

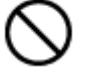

濡れた手で本体およびケーブルに触れないで下さい。 感電の恐れがあります。

#### ● コードを置いたままにしない

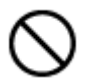

ケーブル類を通路に置いたままにしないで下さい。 通った人が足を引っ掛けて転ぶ恐れがあります。

#### ● 外部接続のときは外部装置の電源を切る

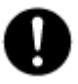

本製品に外部装置をつなげる場合は、それらの装置の電源が切れていることを 確認してから接続して下さい。 本製品およびカメラからの過電流による感電の恐れがあります。

### ● 製品に異物がついたとき

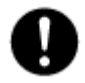

製品に異物がついた場合には、やわらかい布またはハンカチで取り除いて下さい。 異物の除去のために薬剤(シンナー、溶剤など)は使用しないで下さい。

#### ● 使用する場所に注意

以下の場所で使用または保管しないで下さい。

- ・ 温度が極端に低いか、高い場所
- ・ 湿度の高い場所、またはエアコンの前のように温度が急激に変化する場所
- ・ 埃っぽい場所
- ・ 製品の両側の通気穴からの放熱が妨げられる場所

#### ● 磁気を帯びたものを置かない

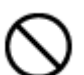

クレジットカード、テレフォンカード、通帳、その他磁気を帯びたものを製品の近くに 置かないで下さい。

#### ● 静電気に注意

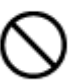

静電気は製品内部に損傷を起こす可能性があります。製品のリアパネルおよび 内部電子部品に触る前には、体内の静電気を除去して下さい。

#### ● 法規に準拠した廃棄を

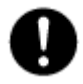

本製品が修理不可能なほどの損傷を受けた場合、または製品を廃棄する場合には、鉛、バッテリ ー、プラスチックなどの廃棄物に関するその地域の法規に準拠して廃棄して下さい。

## 使用上のご注意

- 仕様の動作温度、湿度の範囲外の環境で本製品を使用しないで下さい。
- 強力な磁界や電界がある場所に設置しないで下さい。映像が乱れたり機器が故障したりする恐れがあります。
- 電源が不安定な場合、または感電が生じた場合には、製品は適切に作動しない可能性があります。必ず正しい 定格電圧で使用するようにして下さい。
- 本製品は、停電に備えて設計されていますが、停電により損傷を受ける可能性もあります。 その場合、使用中のデータが損傷したり、記録されなかったりすることがあります。 無停電電源装置(UPS)を使用することを推奨します。
- 本製品は、ユーザーが自由に好みの設定を行える設計になっています。 しかし、ユーザーの設定エラーが、誤作動につながる場合があります。
- 本製品は外部機器(センサー、オーディオ機器、PC、レコーダーなど)と接続して使用しているため、外部要因に よる誤作動の恐れがあります。安定した運用のため定期的なメンテナンスを推奨します。
- 本製品から出力される映像情報は個人情報やプライバシーに係る機密情報が含まれる場合がありますので「個 人情報保護法」に準拠した取扱いを実施されることをお勧め致します。
- 本製品は精密機器です。振動や強い衝撃を与えないで下さい。 火災や感電、本体の破損につながります。
- 運送時の落下、振動によって発生した機器の破損についての責任を弊社は負うことができません。 あらかじめご了承下さい。
- 本製品に対し、改良のため予告なく仕様の一部を変更することがあります。 (ハードウェア、ソフトウェア、文書等)

## 1.本製品について

## 1-1. 製品の概要

- ・ 本製品はH.264圧縮方式対応のIPカメラ(ネットワークカメラ)です。
- ・ 2メガピクセル(Full HD)で30FPSの安定したストリーミングを実現します。
- ・ プラグ&プレイ対応で、弊社製ネットワークビデオレコーダー「RIP-2000シリーズ」等に接続するだけでカメラを 認識&記録を開始します。「RIP-2000シリーズ」とセットでのご使用を推奨します。
- ・ ブラウザ(Internet Explorer 7.0以上)からGUIベースでのカメラ設定が可能です。
- ・ オートフォーカス機能を搭載しており、ネットワーク上からカメラのレンズ調整が可能です。
- ・ PoE給電のほか、DC12V/AC24Vの電源供給を実装しています。
- ・ 赤外線投光器を内蔵しており、0ルクスの暗闇でも撮影が可能です。

## 1-2. 同梱品について

本製品には以下のものがセット内容となっています。すべての同梱品が含まれているかご確認下さい。

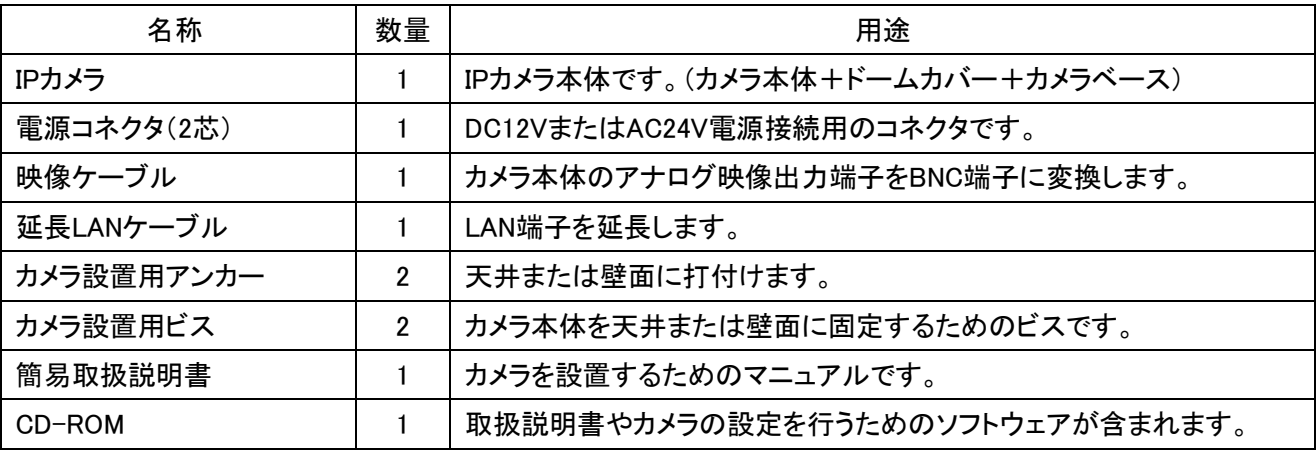

## 1-3. カメラ本体の取外し

以下の手順で、カメラ本体とドームカバーおよびカメラ ベースを分離させます。

- 1. ドームカバーを回転させ、上方向に取外します。
- 2. カメラ本体とカメラベースを繋いでいるビスを4本取 外します。
- 3. カメラベースを回転させ、下方向に取外します。

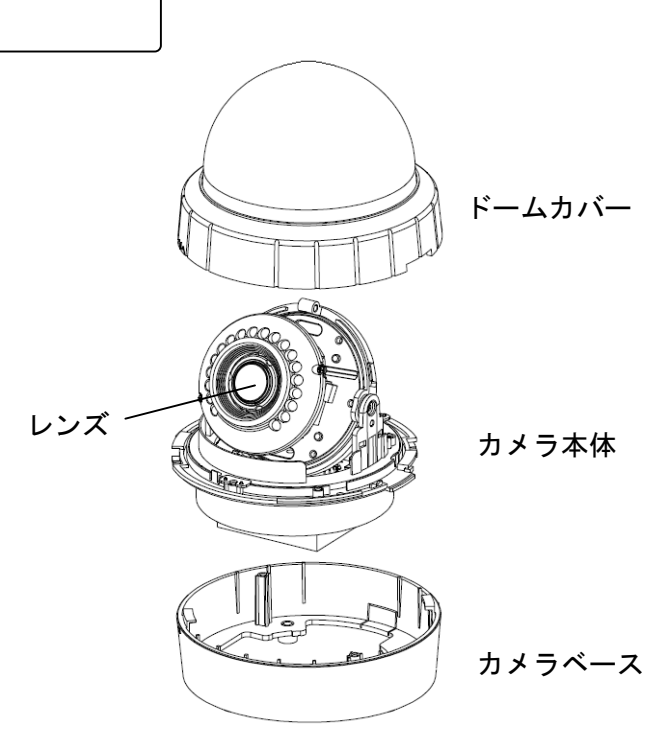

図 1-3 カメラの取外し

## 1-4.カメラ各部の名称

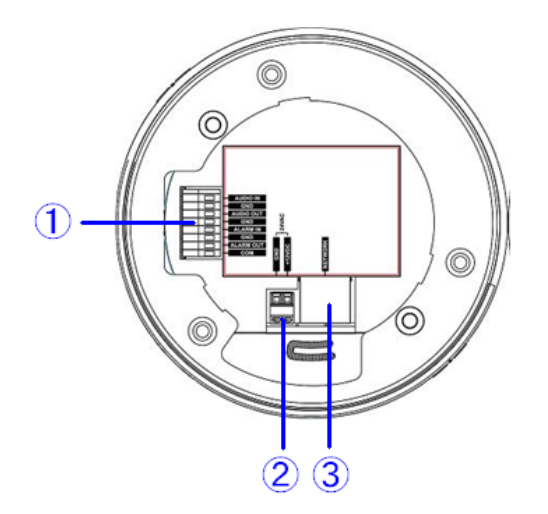

図 1-4a カメラ背面(天井・壁面側)

- ① アラーム/音声端子
- ② DC12V/AC24V 電源端子
- ③ LAN 端子(RJ-45)

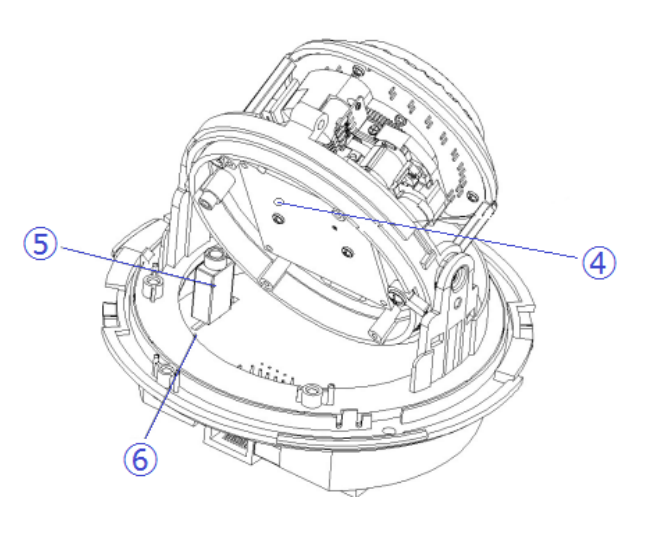

- 図 1-4b カメラ側面(レンズ裏側)
- ④ リセットボタン(白色)
- ⑤ アナログ映像出力端子 (同梱の映像ケーブル接続用)
- ⑥ ステータス LED

## 2.カメラの設置

## 2-1.カメラの取付け

以下の手順で、カメラを天井または壁面に設置します。

1. 天井または壁に付属のアンカーを取付けます。

- *2.* カメラのベースを付属のビスで取付けます。
- 3. カメラ本体を付属のビスでベースに取付けます。
- 4. ドームカバーをはめ込みます。

#### 【注意】

本製品に防水機能はありません。 屋内でご使用下さい。 屋外で使用する際は、かならずハウジング等 を別途ご用意下さい。

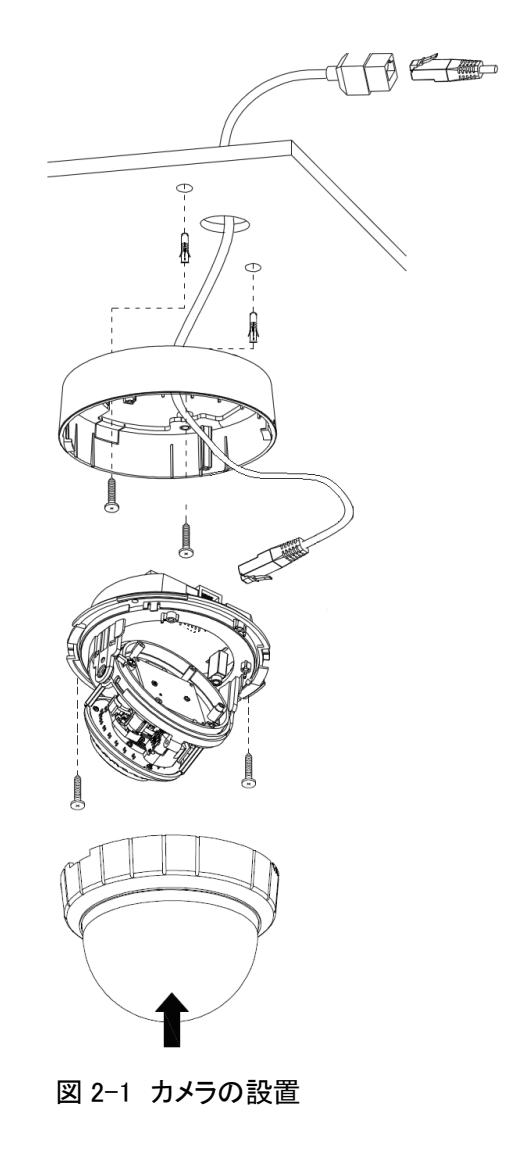

### 2-2. カメラの接続について

以下の各ケーブルをご用意の上、それぞれ下図のように接続して下さい。

- ・ LAN ケーブル(PC またはネットワークビデオレコーダー接続用)
- ・ 2 芯ケーブル(DC12V 電源用) ※ PoE 電源供給を行う場合は不要です。

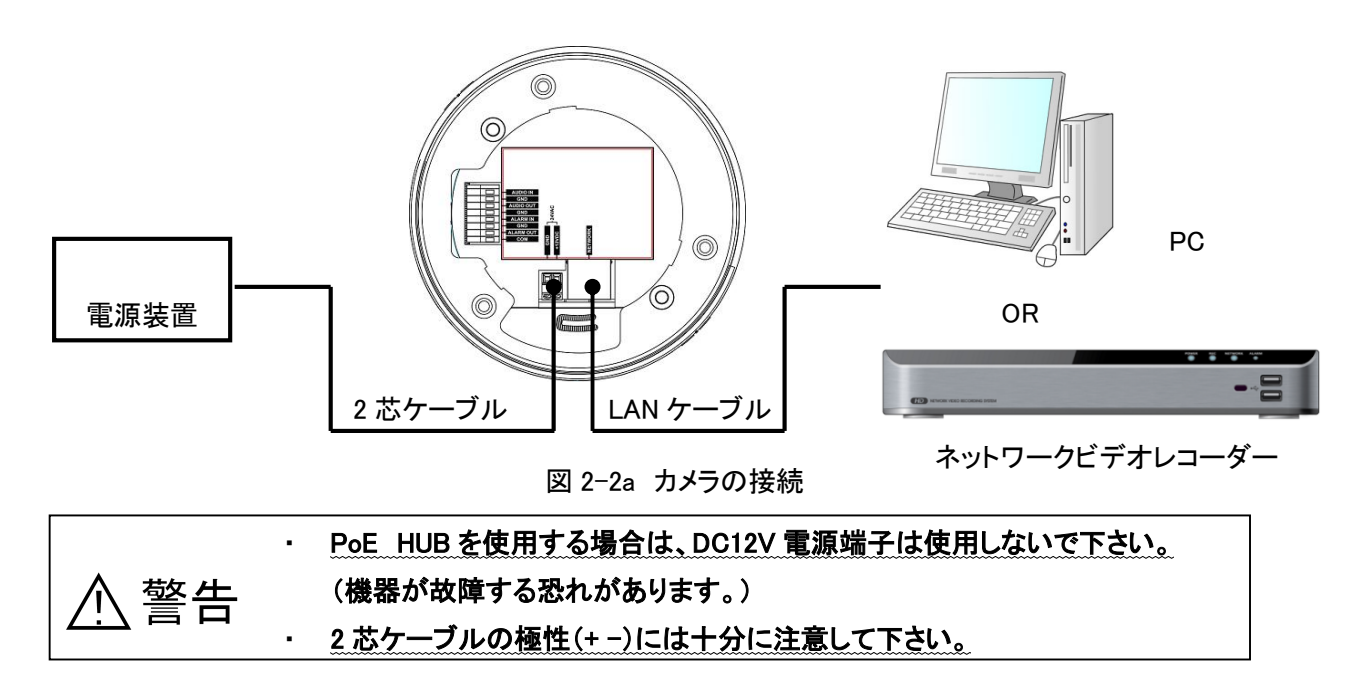

#### BNC ケーブルでの接続

カメラ本体にあるアナログ映像出力端子か ら映像信号を出力することができます。 画角調整時にモニターで確認することがで きます。

※ 映像が映らないときは、5-1. インスト ール設定 を参照の上、アナログ映像 出力の設定を確認して下さい。。

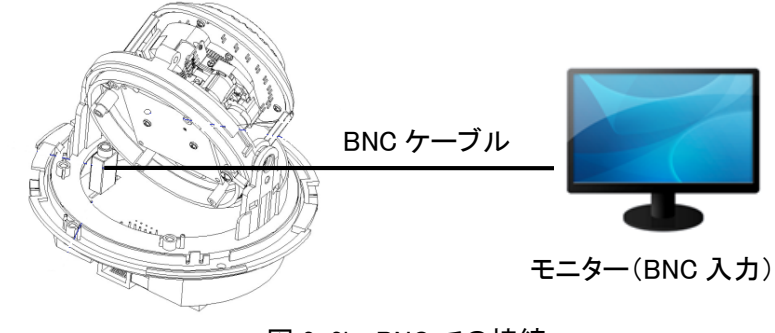

図 2-2b BNC での接続

## 2-3.ネットワークビデオレコーダー「RIP-2000 シリーズ」との接続

本製品は「RIP-2000 シリーズ」のプラグ&プレイ機能に対応しています。

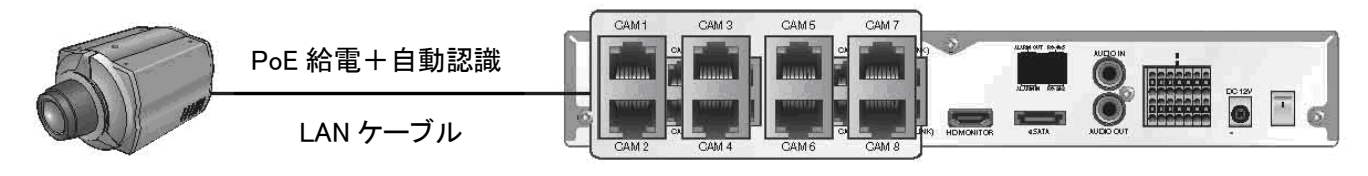

図 2-3 「RIP-2000 シリーズ」との接続

「RIP-2000 シリーズ」のカメラ入力用 LAN 端子に接続すると本製品を自動認識し、ネットワーク等の設定なしでス トリーミングを開始することができます。

プラグ&プレイ機能の詳細については、「RIP-2000 シリーズ」の取扱説明書を参照して下さい。

## 3.PC からの LAN 接続

本製品に PC のブラウザから接続し、ライブ画面表示や設定変更等を行います。 ※ あらかじめ PC と本製品を LAN ケーブルで接続して下さい。

## 3-1.MDload による IP アドレスの設定

付属のソフトウェアを使って、本製品の IP アドレスを変更することができます。 ※ 初期設定では DHCP(IP アドレス自動取得)になっています。

1.本製品に同梱されている CD-ROM を読込みます。

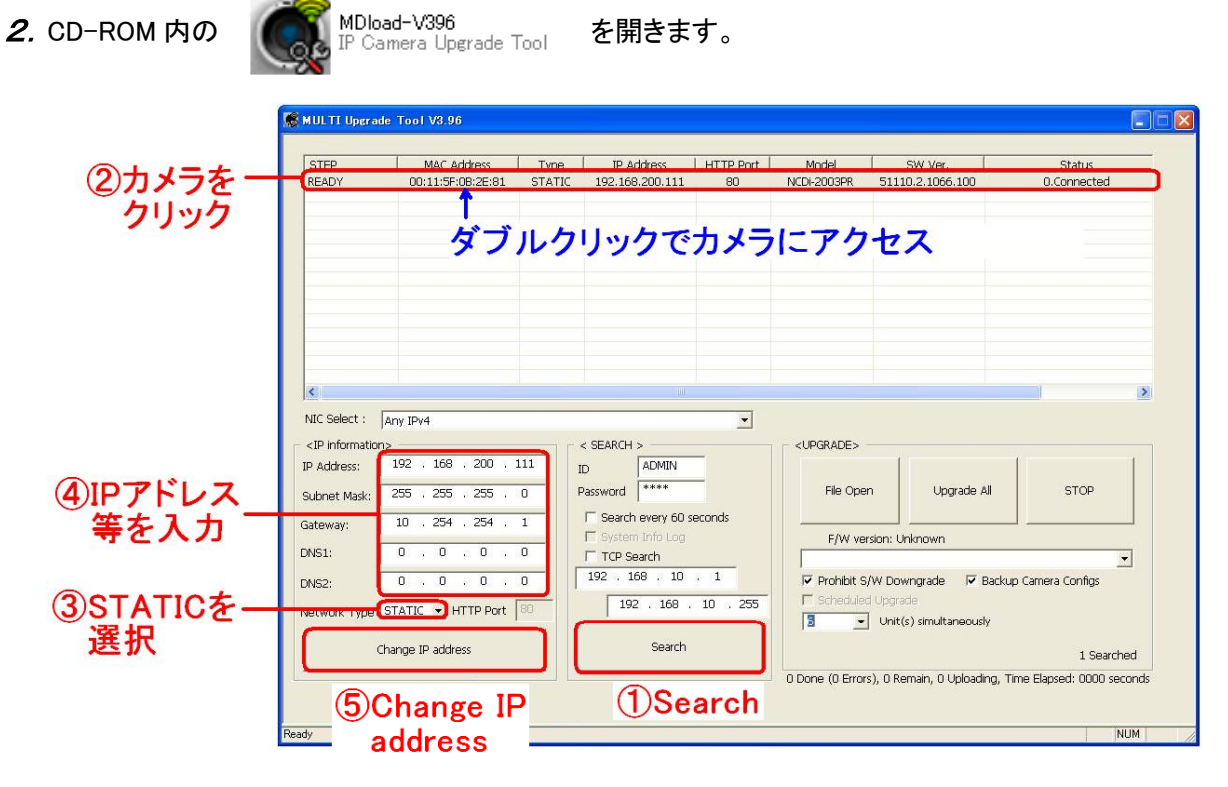

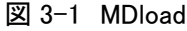

- 3. 以下の手順で、本製品の IP アドレスを変更します。
	- ① 「Search」 をクリックして LAN 内の IP カメラを検索します。
	- ② 検索結果から、設定を行う IP カメラを選択します。
	- ③ 「Network Type」 から 「STATIC」 を選択します。 ※ DHCP サーバーからのアドレス自動取得を有効にする場合は、「DHCP」 を選択します。
	- ④ IP アドレス等の値を入力します。
	- ⑤ 「Change IP address 」 をクリックすると確認画面が表示されるので 「OK」 を選択します。 「 [○.○.○.○] can be used 」 と表示されたら 「OK」 をクリックし、IP アドレスの変更完了となります。

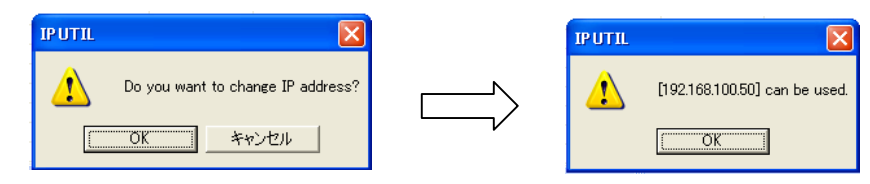

## 3-2.ブラウザからのアクセス

Internet Explorer(7.0 以上)により本製品にアクセスし、ライブ画面表示や各種設定変更を行います。 1. MDload で設定したカメラをダブルクリックすると、ブラウザが起動し本製品にアクセスします。

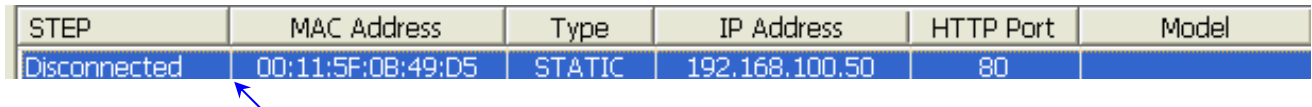

ダブルクリック

2. ログイン画面が表示されるので、ユーザー名とパスワードを入力します。 初期ユーザーID: ADMIN / 初期パスワード: 1234

※ ログイン画面が表示されない場合、PC の IP アドレス等の設定を確認して下さい。

- 3. 表示されるポップアップ(黄色いバー)をクリックし、アドオンを実行します。 **CLIVE VIEW** クリック ◎ この Web サイトは、コントロール名は利用可能ではありません からの 'Network Camera View' <
	- ※ 上記の手順で本製品にアクセスできない場合、ご使用の PC のネットワーク設定(IP アドレスが適切か など) およびセキュリティ設定(ActiveX のダウンロードが有効か など)をご確認下さい。
- 4. 以下のように、本製品のライブ画面が表示され、カメラのリアルタイムの映像がストリーミングされます。

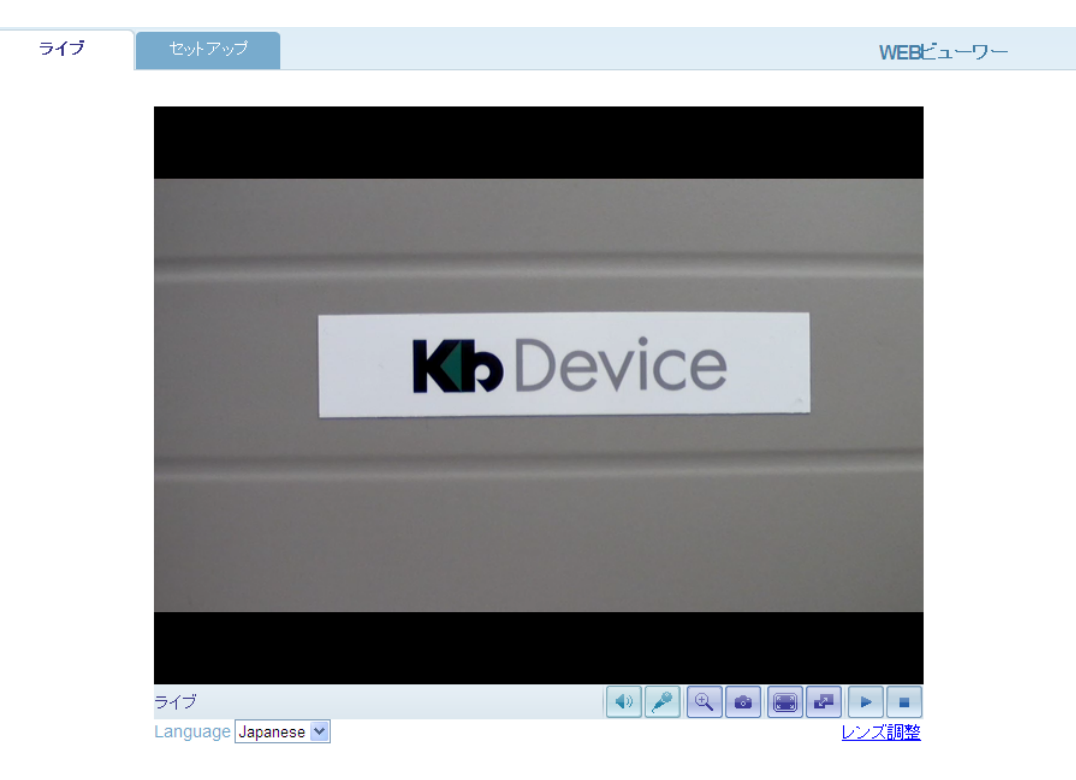

図 3-2 ライブ画面

# 4.ライブ画面

ライブ画面ではリアルタイムで音声双方向通信やデジタルズーム等の操作が可能です。

※ 文字表記が英語等になっている場合、画面下方の 「Language」 を 「Japanese」 に変更して下さい。

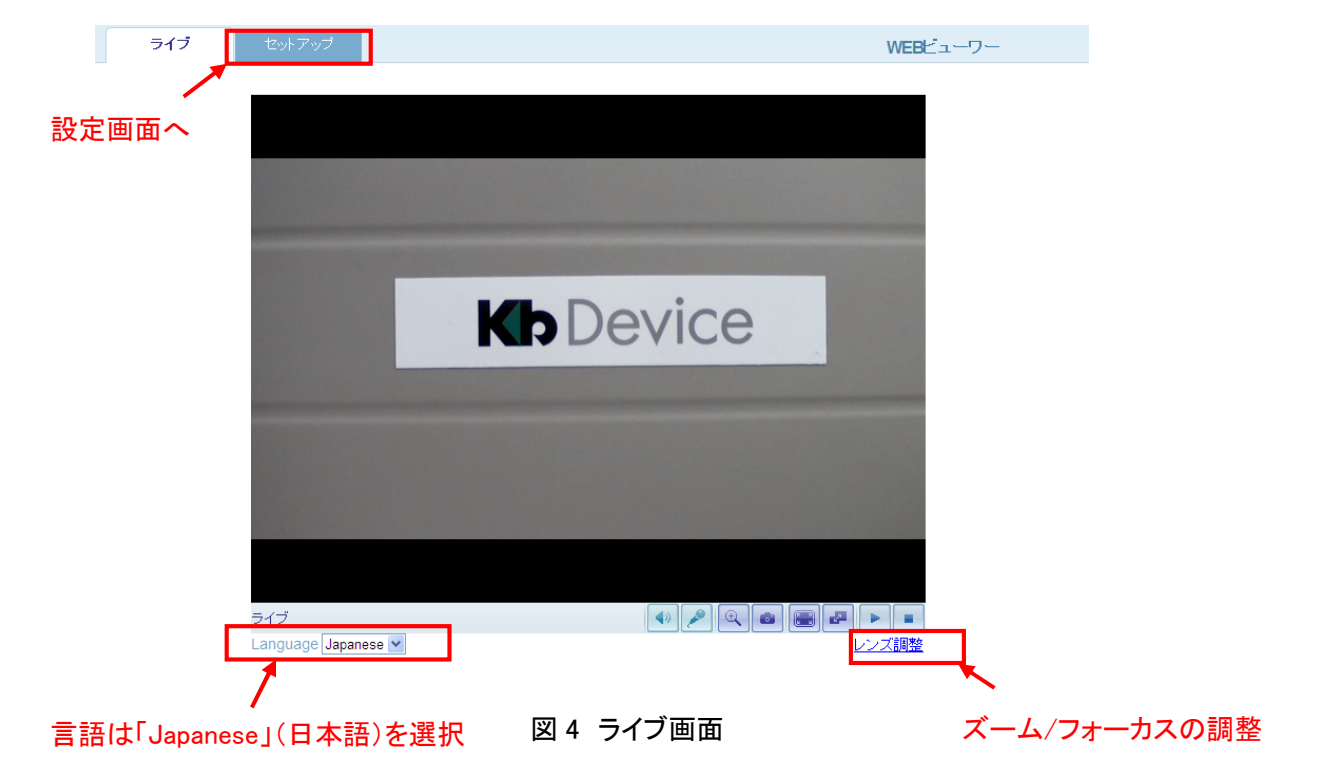

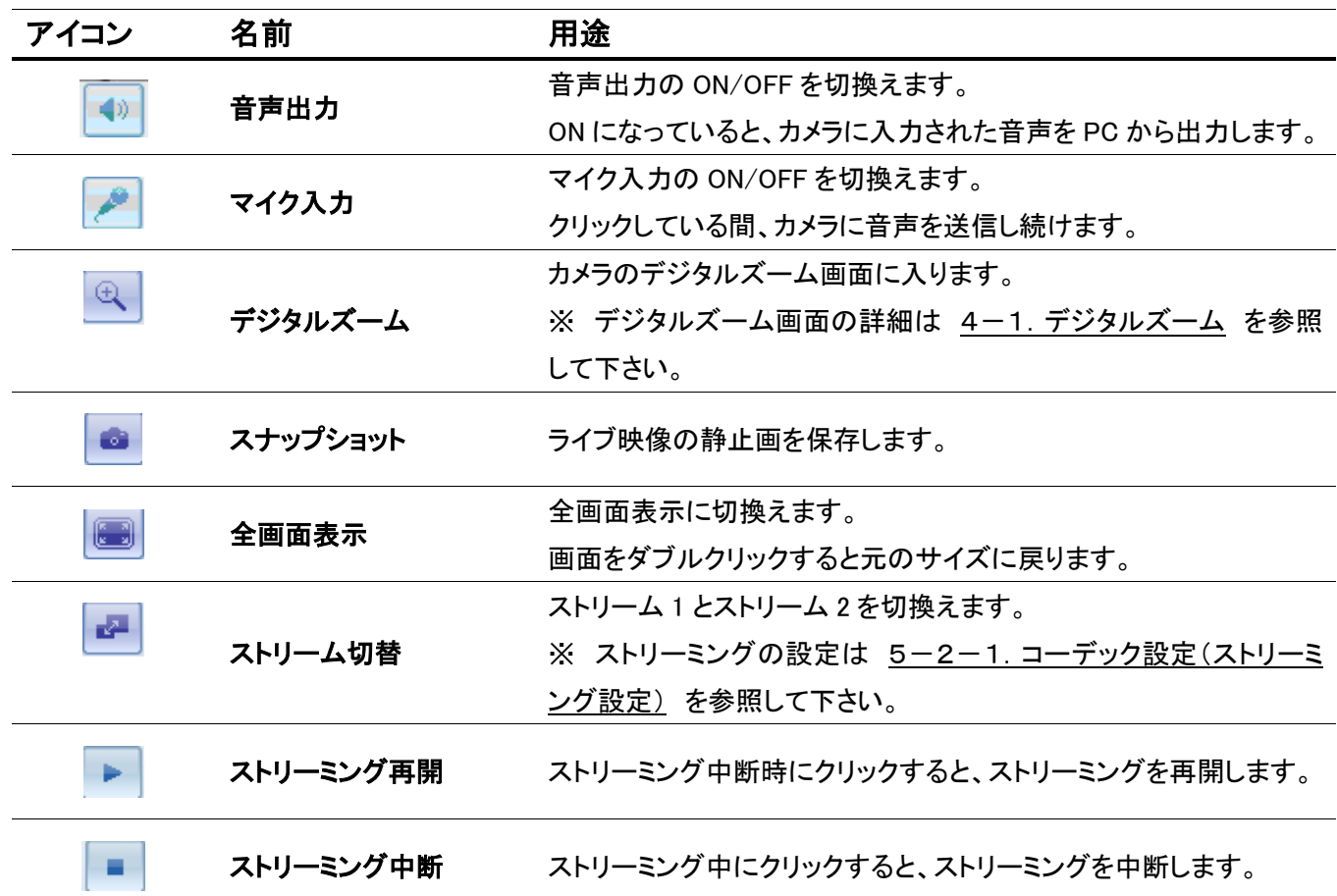

# 4-1.デジタルズーム

ライブ画面で せい をクリックするとデジタルズーム画面に入ります。

カメラのライブ映像を拡大して表示することができます。(2 倍~10 倍ズーム) 画面左上に全体のライブ映像が表示され、拡大して表示されている箇所が赤い枠で囲まれます。

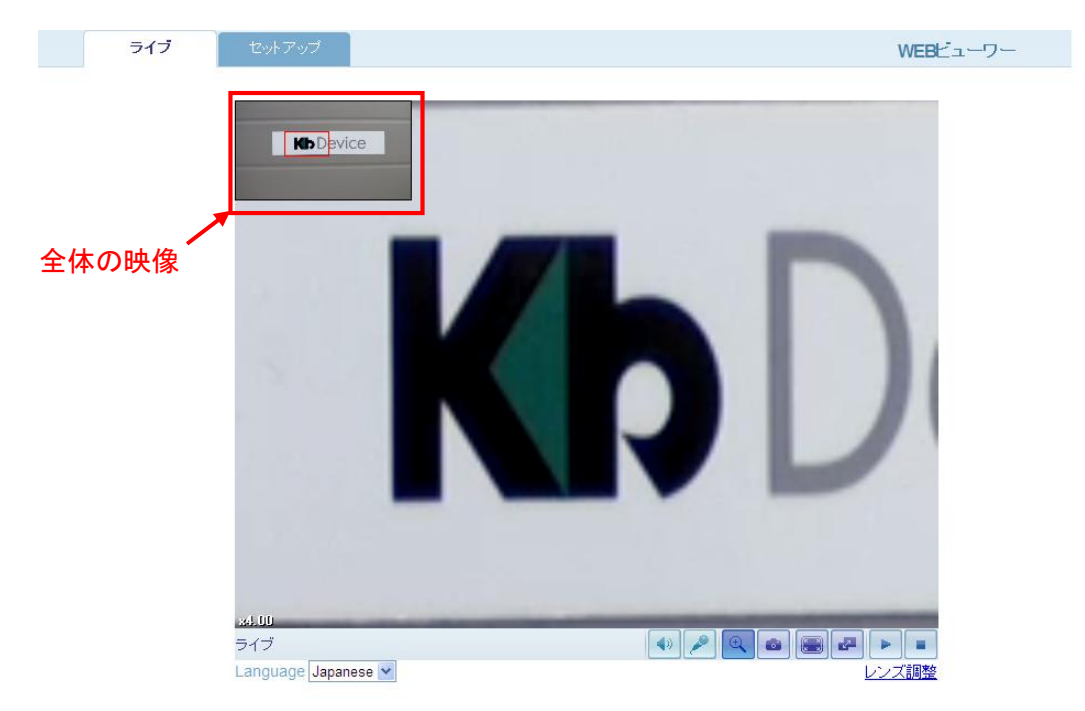

図 4-1 デジタルズーム画面

・ 表示範囲の変更 ・・・ 画面左上に表示されている 全体の映像の赤い枠をドラッグ&ドロップで移動させ ることで、表示範囲を変更することができます。

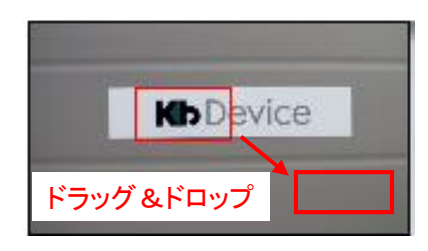

・ ズームイン/ズームアウト ・・・ 画面左上に表示さ れている全体の映像にマウスカーソルを置き、マウ スホイールの上下でズームイン/ズームアウトを行う ことができます。

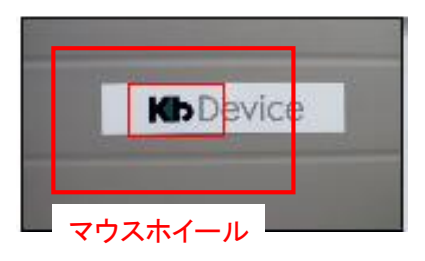

## 4-2.スナップショット

ライブ画面で ■■■ をクリックすると、その瞬間のラ

イブ映像の静止画を PC に保存します。

保存先を指定し、ファイル名を入力して 「保存」 を 選択すると JPEG 形式の画像が生成されます。

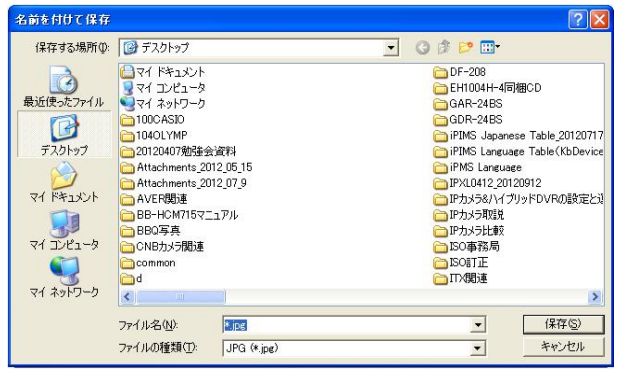

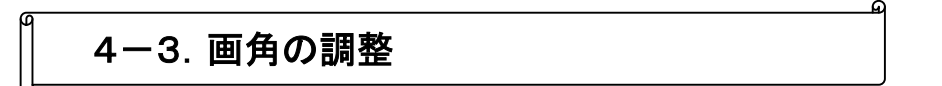

本製品はオートフォーカス機能を有しているため、ブラウザから画角の調整を行うことができます。

- 1. ライブ画面右下の 「レンズの調整」 をクリックします。
- *2.* 下のようなズーム/フォーカス調整パネルが表示されます。
- 3. 「ズーム」 の調整バーをクリックし、適切な倍率に合わせます。
- 4. 「ワンプッシュフォーカス」 をクリックすると、自動的にフォーカスを調整します。
- 5. 調整が完了したらウィンドウを閉じます。

ズーム調整 :クリックするとワイド/テレ移動

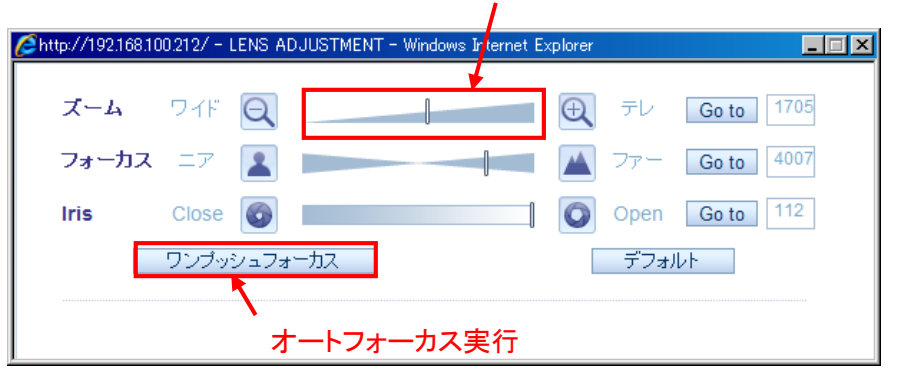

※ ズームの微調整を行う場合は、 または をクリックするとそれぞれワイド側、テレ側にわずかに

#### 移動します。

※ フォーカス・Iris についても、ズームと同様にマニュアルで調整を行うことができます。

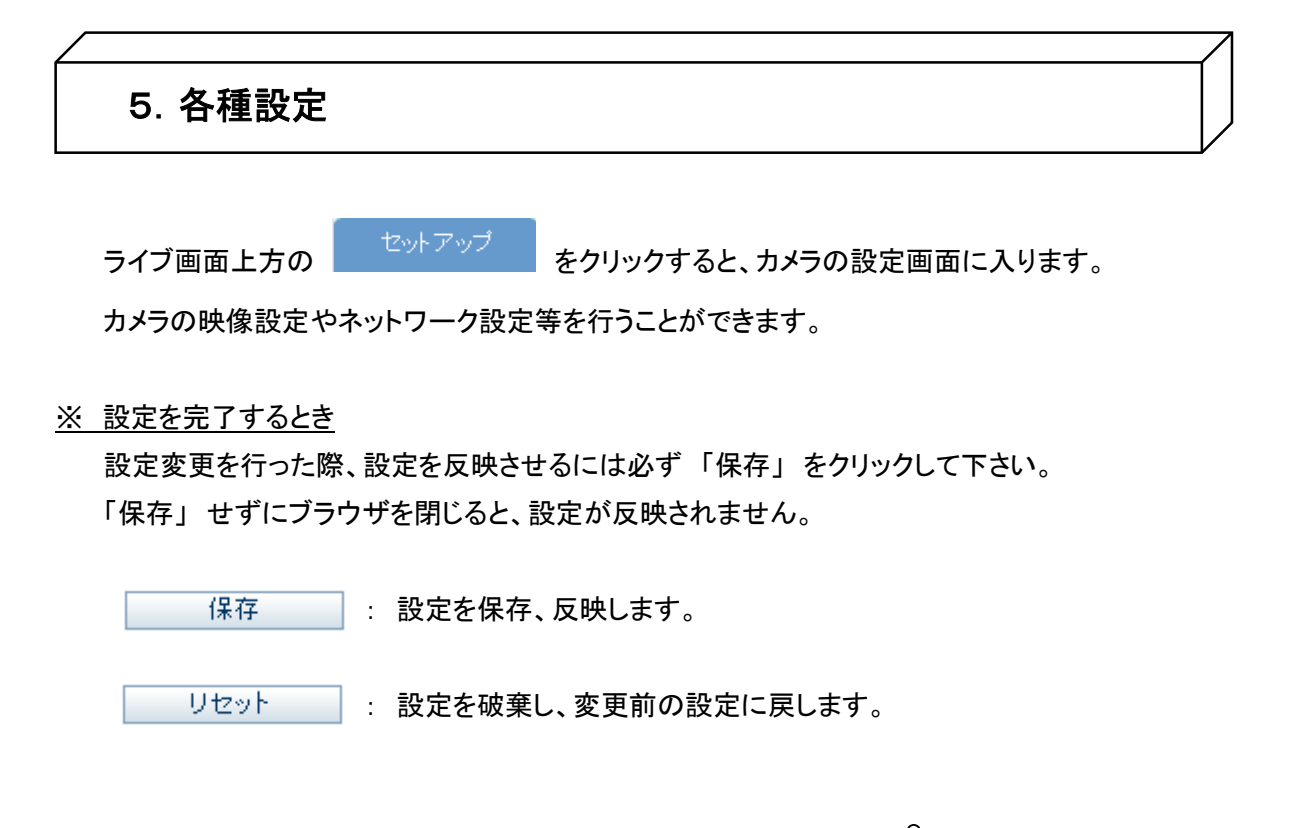

5-1.インストール設定

セットアップ > インストール

カメラのアナログ映像出力の設定を行います。

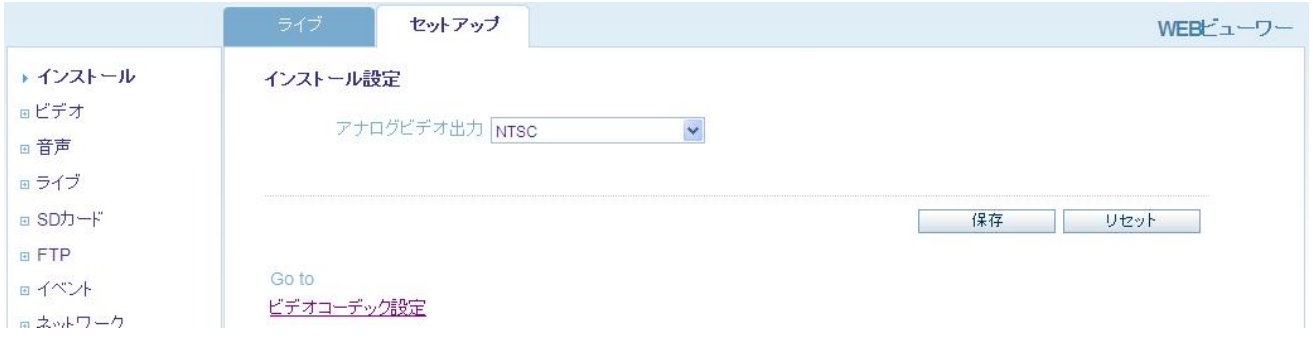

図 5-1 インストール設定

インストール設定項目

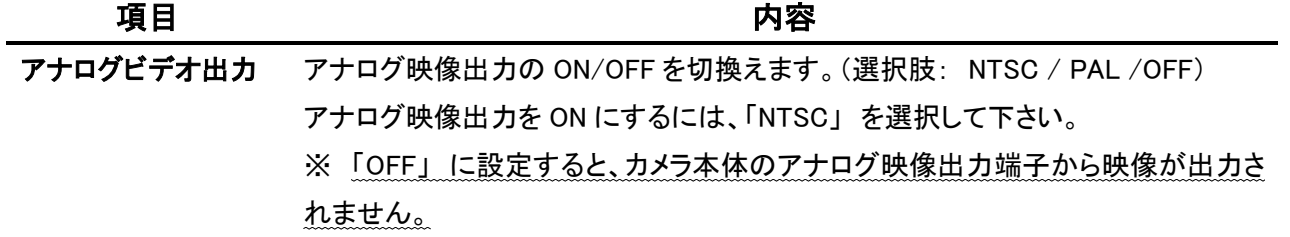

## 5-2.ビデオ設定

本製品のストリーミング設定(解像度・フレームレート等)およびカメラ設定(逆光補正・ホワイトバランス等)を行い ます。

#### 5-2-1.コーデック設定(ストリーミング設定)

セットアップ > ビデオ > コーデック

#### ストリーミングの解像度やフレームレート等の設定を行います。

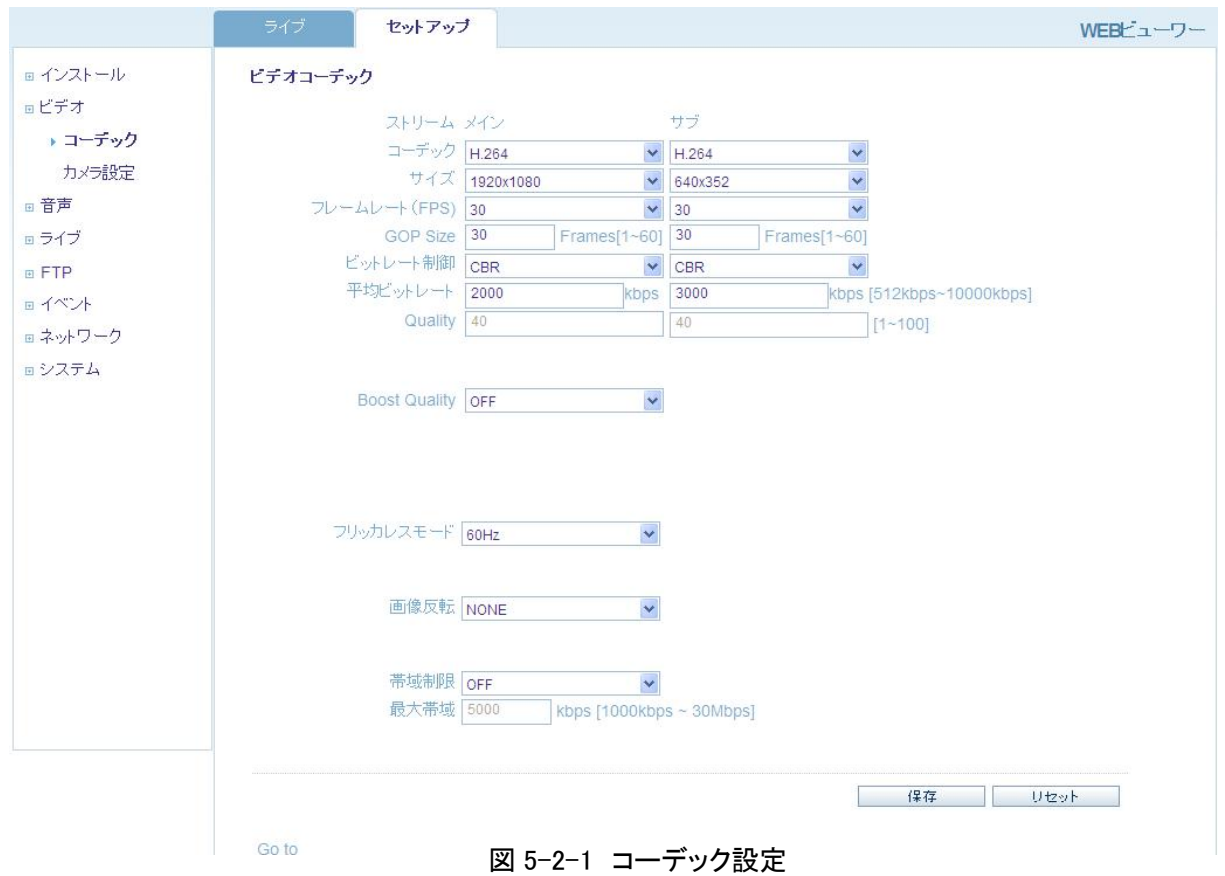

コーデック設定項目

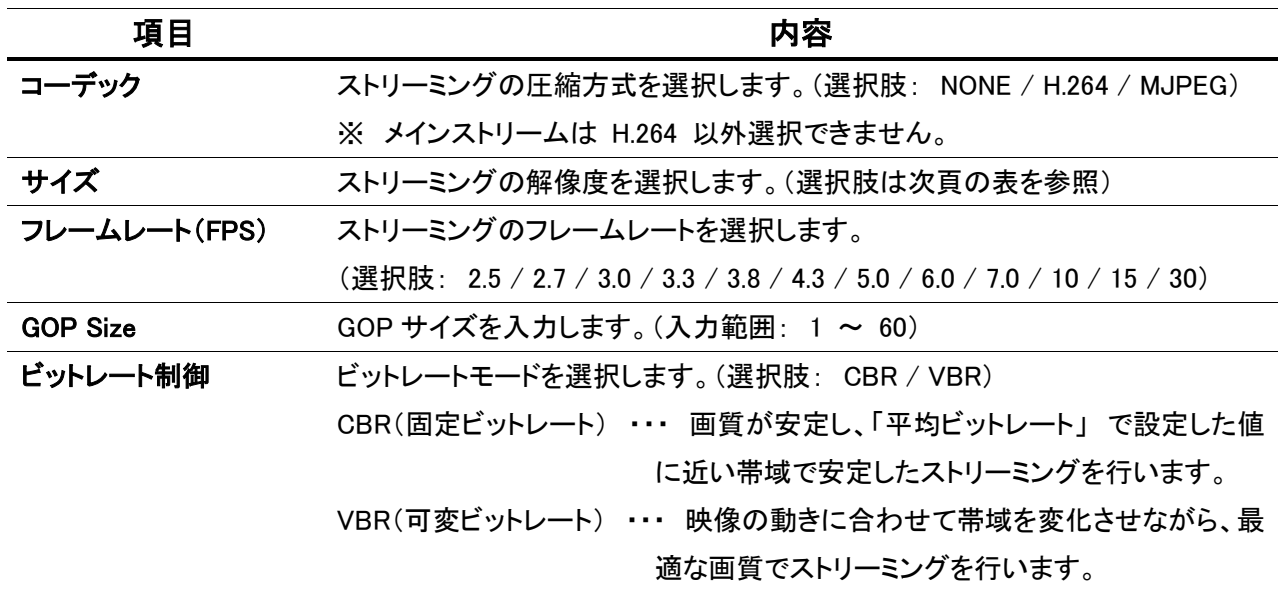

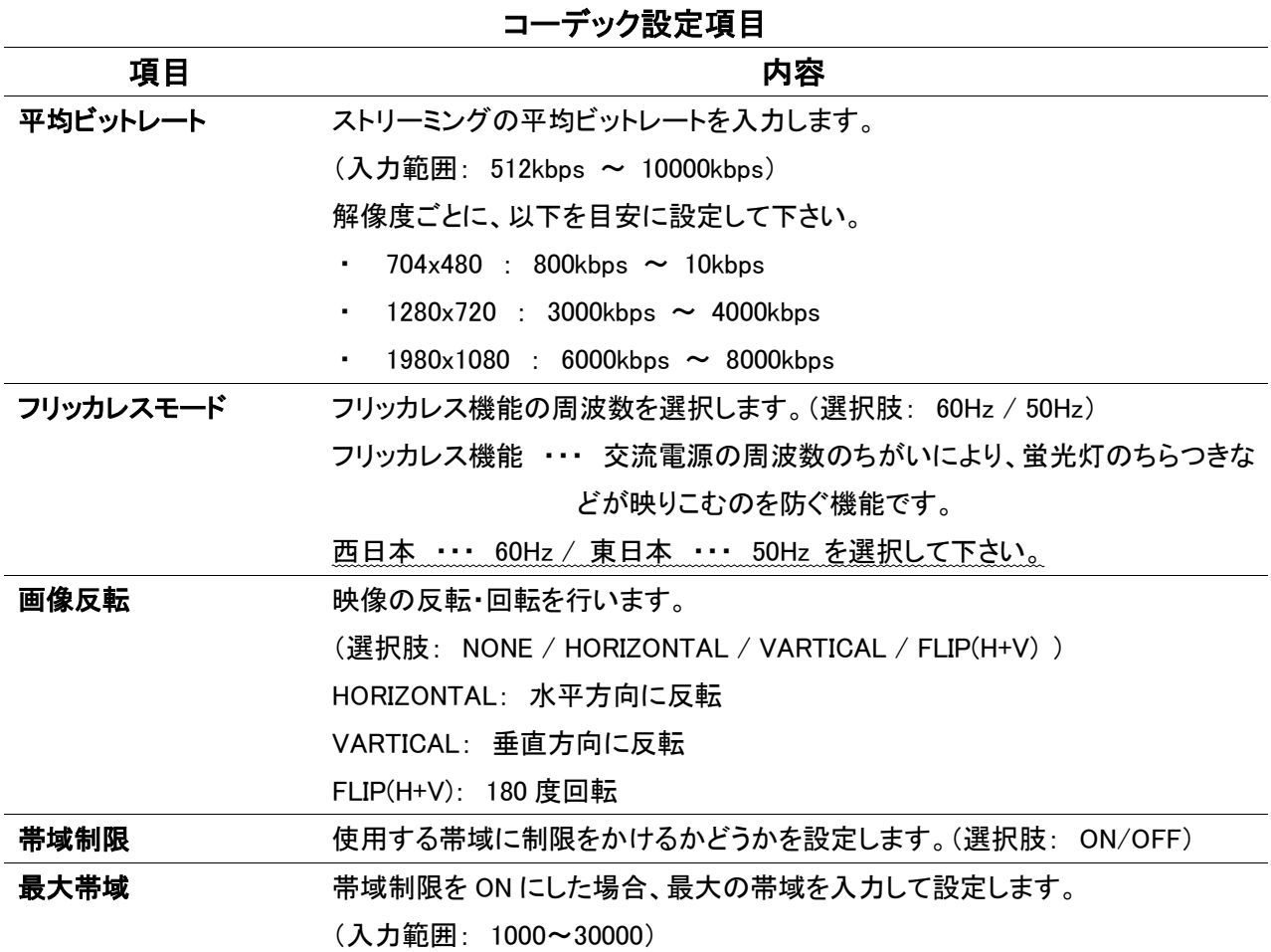

#### 注意 : デュアルストリームについて

本製品はデュアルストリーム機能を搭載しており、メインストリームのほかにサブストリームを同時に出力するこ とができます。

## ただし、アナログ映像出力を ON にしている場合はサブストリームを利用することができません。

(詳細は 5-1. インストール設定 を参照して下さい。)

メインストリームの解像度によって、出力可能なサブストリームの解像度が以下のように制限されます。

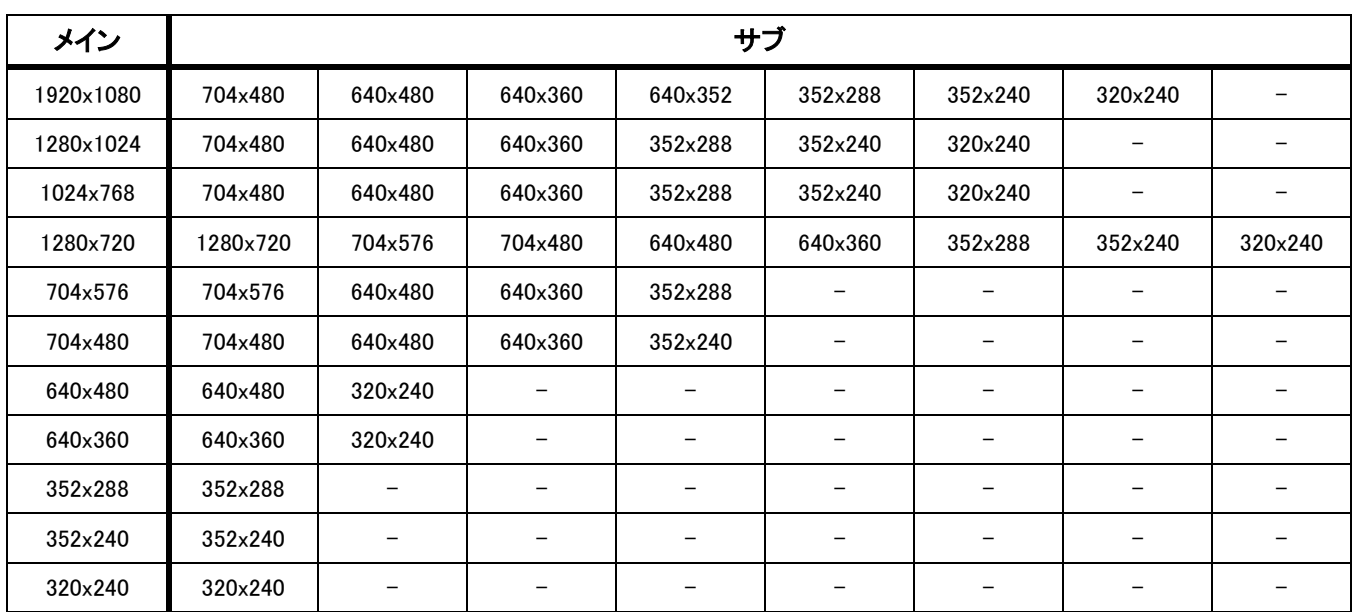

セットアップ > ビデオ > カメラ設定

カメラの各種機能の設定や画像調整を行います。

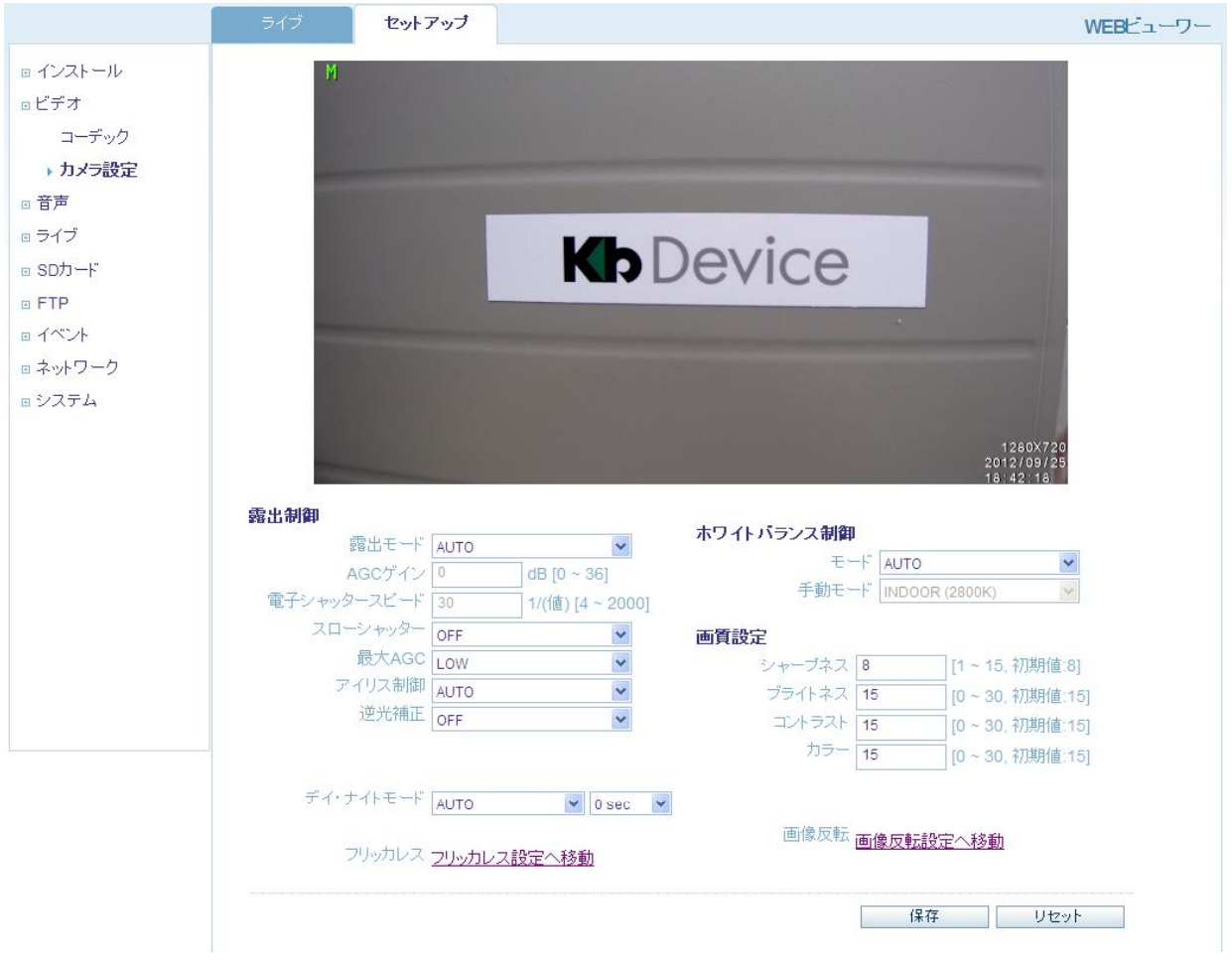

図 5-2-2 カメラ設定

カメラ設定項目

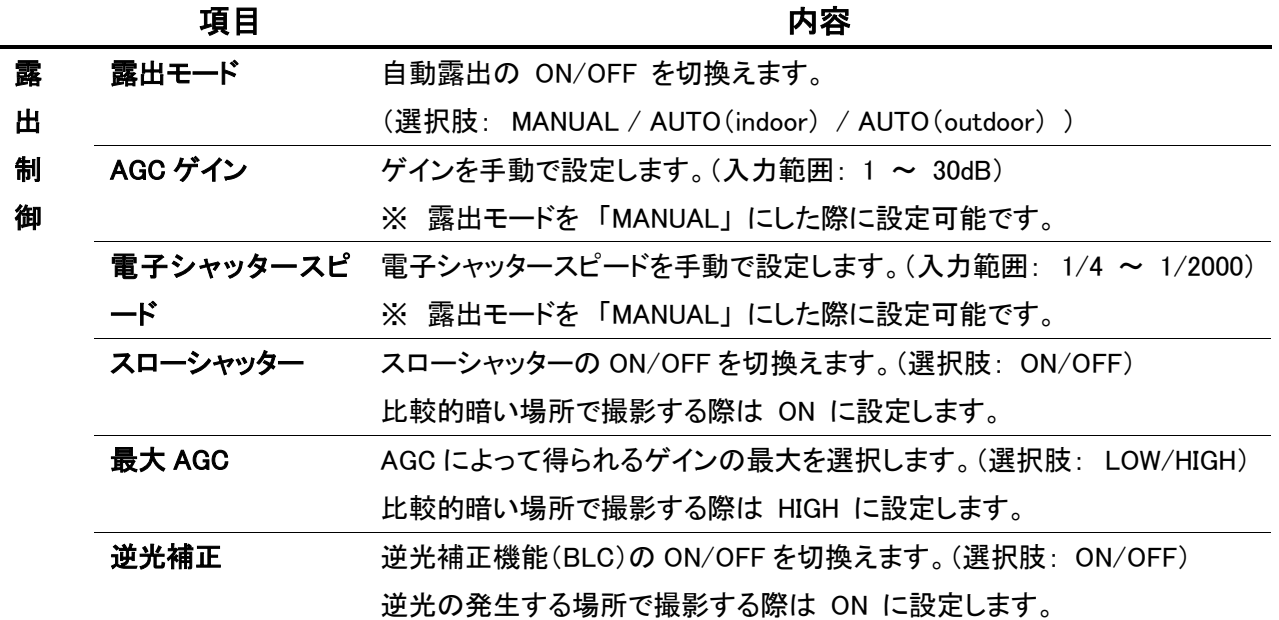

カメラ設定項目

|            | 項目        | 内容                                                                  |
|------------|-----------|---------------------------------------------------------------------|
| 露          | デイ・ナイトモード | デイ&ナイト機能の ON/OFF および切替のタイミングを設定します。                                 |
| 出          |           | (選択肢: AUTO/DAY /NIGHT)                                              |
| 制          |           | (選択肢: 0 sec / 5 sec / 10 sec / 15 sec / 30 sec / 60 sec / Alarm In) |
| 御          |           | AUTO: 日中はカラー、夜間はモノクロに自動的に切換えて撮影します。                                 |
|            |           | DAY: 常にカラーで撮影します。                                                   |
|            |           | NIGHT: 常にモノクロで撮影します。                                                |
|            |           | 切替タイミング: カラー/モノクロの自動切換えの間隔を指定します。                                   |
|            |           | 「Alarm In」に設定すると、カメラがセンサー入力を検知し                                     |
|            |           | た際に切換えます。                                                           |
|            | モード       | オート・トラッキング・ホワイトバランス機能(ATW)の ON/OFF を設定します。                          |
| ホワイトバランス制御 |           | (選択肢: MANUAL / AUTO / AUTO(wide mode))                              |
|            | 手動モード     | ホワイトバランス手動で設定します。                                                   |
|            |           | (選択肢:INDOOR/OUTDOOR/FLUORESCENT )                                   |
|            |           | INDOOR: 屋内で撮影する際に選択します。                                             |
|            |           | OUTDOOR: 屋外で撮影する際に選択します。                                            |
|            |           | FLUORESCENT: 蛍光灯の下で撮影する際に選択します。                                     |
| 画          | シャープネス    | 映像のシャープネスを設定します。(入力範囲: 1~15)                                        |
| 質          | ブライトネス    | 映像の輝度を設定します。(入力範囲: 1~30)                                            |
| 設          | コントラスト    | 映像のコントラストを設定します。(入力範囲: 1~30)                                        |
| 定          | カラー       | 映像の色合いを設定します。(入力範囲: 1~30)                                           |
|            |           |                                                                     |

## 5-3.音声設定

カメラの音声入出力のボリューム等の設定を行います。

#### 5-3-1. 音声機器の接続

カメラ本体背面のアラーム/音声端子に、以下のように音声機器を接続して下さい。 ※ 音声入力/音声出力ともにラインレベルの機器を接続して下さい。

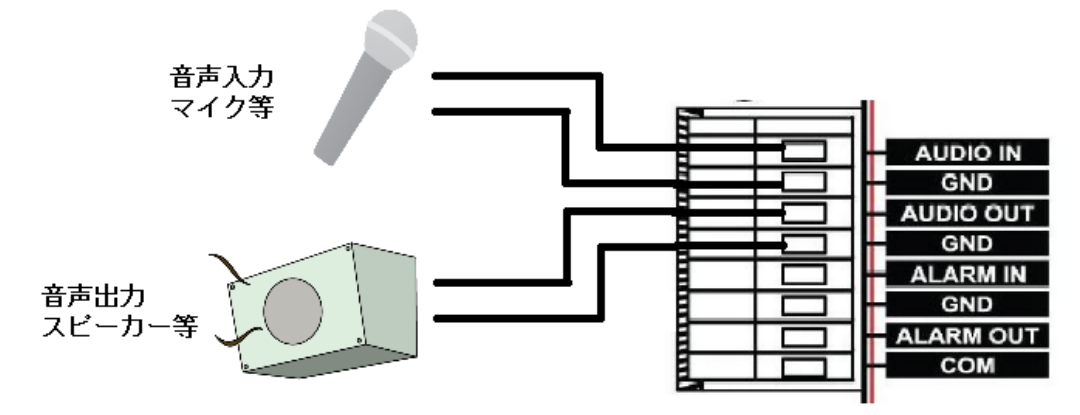

図 5-3-1 音声端子接続図

5-3-2. 設定画面

セットアップ > 音声

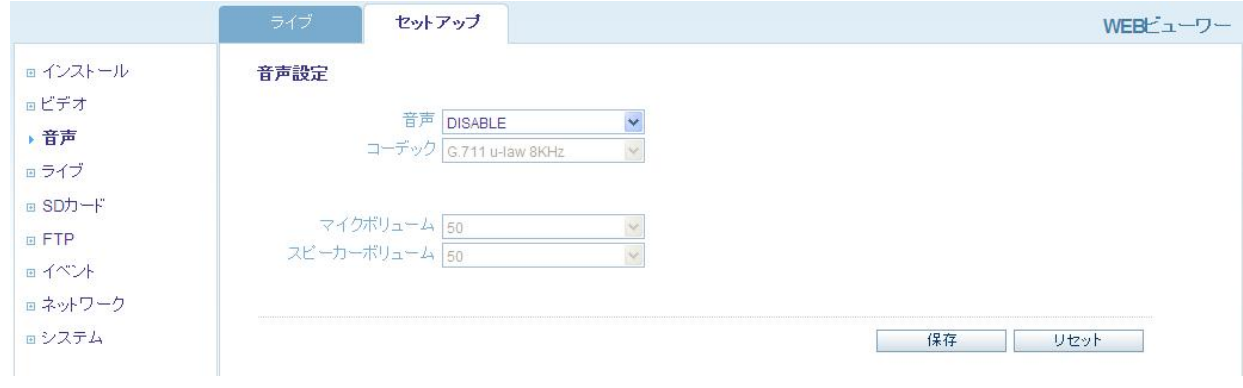

図 5-3-2 音声設定

音声設定項目

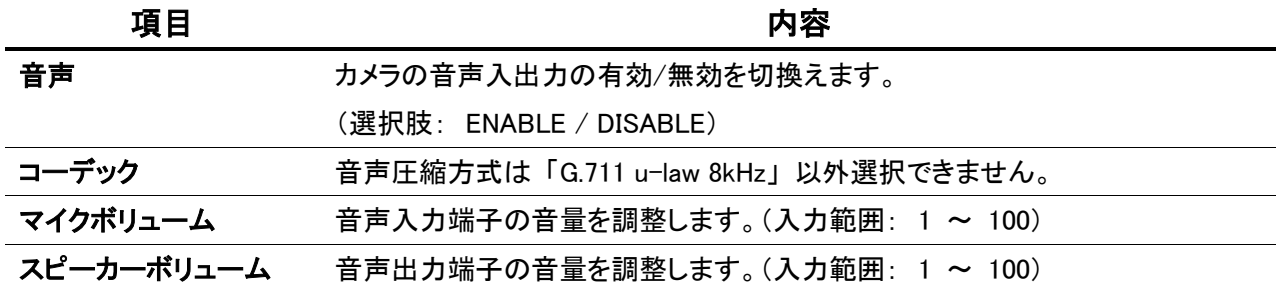

# 5-4.ライブ設定

セットアップ > ライブ

ブラウザのライブ画面の設定を行います。

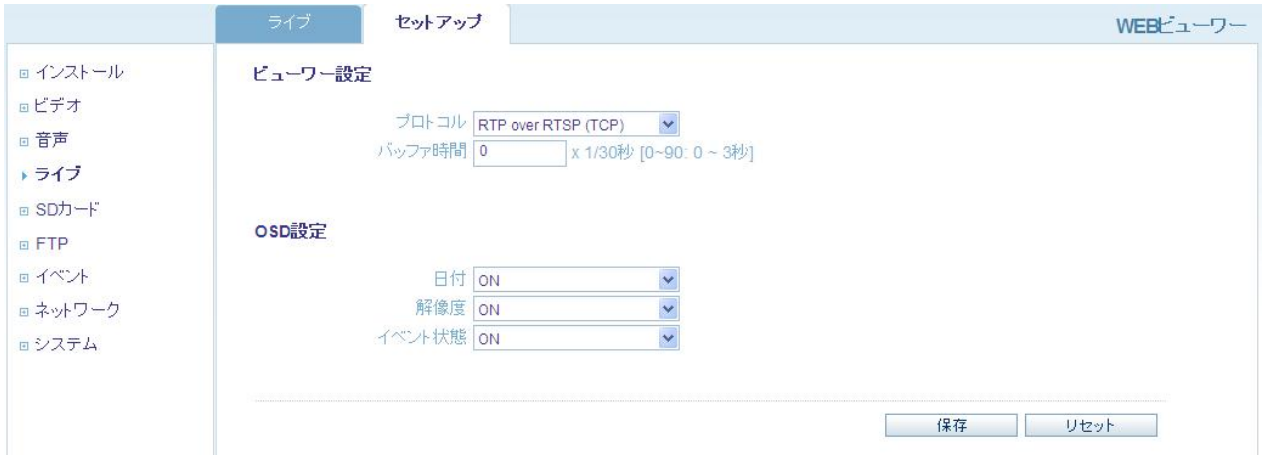

図 5-4 ライブ設定

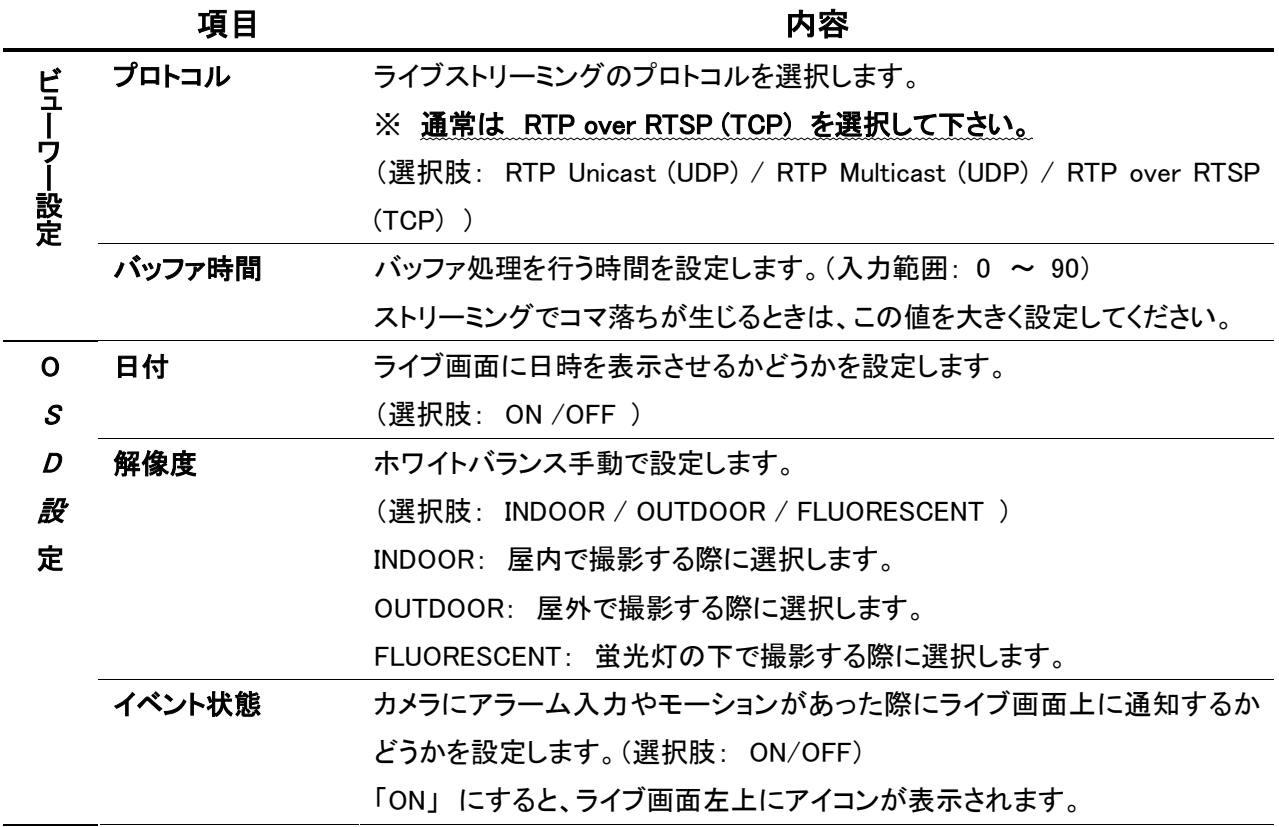

ライブ設定項目

#### 5-5.FTP 設定

イベント発生時などに、ネットワーク上のサーバー(FTP サーバー)に静止画を保存することができます。 ※ この機能を利用するには、設定を以下のように行って下さい。

- ・ アナログ映像出力を OFF にして下さい。(5-1.インストール設定 参照)
- ・ メインストリームの解像度を 1280 x 720 以下に設定して下さい。(5-2-1.コーデック設定(ストリーミン グ設定) 参照)
- ・ メインストリームの解像度を 1280 x 720 に設定した場合、サブストリームのコーデックを「MJPEG」または 「NONE」に設定して下さい。(5-2-1. コーデック設定(ストリーミング設定) 参照)

5-5-1.サーバー設定

セットアップ > FTP > 設定

静止画の保存先の FTP サーバーの設定を行います。

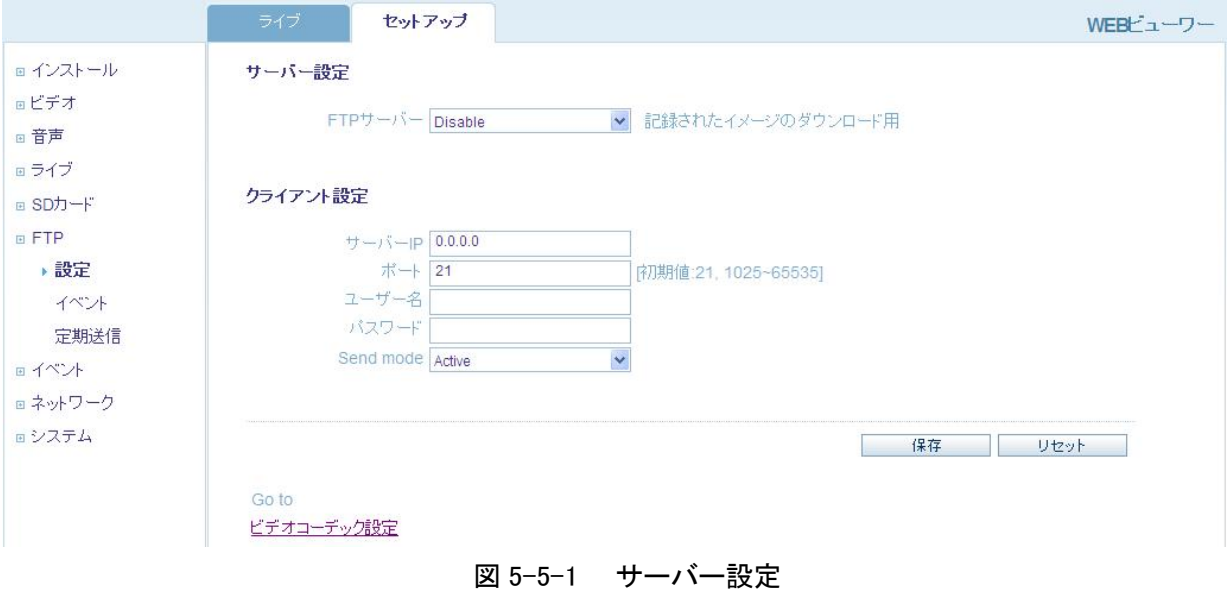

#### サーバー設定項目

![](_page_24_Picture_151.jpeg)

5-5-2.イベント FTP 送信設定

セットアップ > FTP > イベント

イベント発生時のネットワークサーバーへの静止画保存の設定を行います。

![](_page_25_Picture_112.jpeg)

図 5-5-2 イベント FTP 送信設定

## イベント FTP 送信設定項目

![](_page_25_Picture_113.jpeg)

セットアップ > FTP > 定期送信

![](_page_26_Picture_141.jpeg)

![](_page_26_Picture_142.jpeg)

図 5-5-3 FTP 定期送信設定

## FTP 定期送信設定項目

![](_page_26_Picture_143.jpeg)

## 5-6.イベント設定

カメラのアラーム入出力端子やモーション検知の設定を行います。

#### 5-6-1.センサー・アラーム機器の接続

カメラ本体背面のアラーム/音声端子に、以下のようにアラーム機器を接続して下さい。

- ※ アラーム入力は最大 DC5V まで入力可能です。 アラーム入力は A 接点(ノーマリ・オープン)および B 接点(ノーマリ・クローズ)選択型です。
- ※ アラーム出力は最大 DC50V または AC35V(最大電流 110mA)で付加することができます。 アラーム出力は A 接点で出力されます。

![](_page_27_Figure_6.jpeg)

図 5-6-1 センサー・アラーム機器接続図

#### 5-6-2.アラームポート設定

## セットアップ > イベント > アラームポート

![](_page_28_Picture_163.jpeg)

図 5-6-2 アラームポート設定

![](_page_28_Picture_164.jpeg)

![](_page_28_Picture_165.jpeg)

#### 5-6-3.モーション設定

#### セットアップ > イベント > モーション

![](_page_29_Picture_147.jpeg)

図 5-6-3 モーション設定

以下の手順で、モーション検知エリアおよび感度の設定を行います。

※ モーション検知エリアは 4 箇所まで設定できます。

- 1. エリア No.選択のチェックボックスで、「エリア 1」 を選択します。
- *2.* 表示されているライブ画面上でモーション検知エリアを選択します。(ドラッグ&ドロップで範囲指定します。) 「全てを選択」 をクリックすると、全範囲をモーション検知エリアとして選択します。 「全てを非選択」 をクリックすると、選択したすべての範囲をクリアします。
- 3. 「エリア 1 感度」 でモーション検知の感度を設定します。(選択肢: 1~10 (10 段階))
- *4.* 複数のエリアを設定する場合は 1. ~ 3. を繰り返し、エリア 2~エリア 4 を設定します。
- 5. エリア No.選択のチェックボックスで、「全て」 を選択すると、エリア 1~エリア 4 で選択したモーション検知エリ アがすべて表示されます。
- 6. 「保存」 をクリックして設定を反映させます。

5-6-4.アクション設定(イベントマッピング設定)

セットアップ > イベント > マッピング

アラーム入力端子に信号が入った際や、モーションを検知した際にどのアクションを行うかを設定します。

![](_page_30_Picture_89.jpeg)

図 5-6-4 イベントマッピング設定

![](_page_30_Picture_90.jpeg)

### イベントマッピング設定項目

## 5-7. ネットワーク設定

カメラ本体の IP アドレスや、E メールアドレス等の設定を行います。

#### 5-7-1. IP アドレス設定

セットアップ > ネットワーク > IP 設定

カメラ本体の IP アドレスの設定を行います。

![](_page_31_Picture_161.jpeg)

#### IP アドレス設定項目

![](_page_31_Picture_162.jpeg)

#### セットアップ > ネットワーク > IP 設定

#### カメラが使用するポート番号の設定を行います。

![](_page_32_Picture_107.jpeg)

図 5-7-2 ポート設定

#### ポート設定項目

![](_page_32_Picture_108.jpeg)

#### 5-7-3.RTP 設定

セットアップ > ネットワーク > RTP

## ※ 本項目は設定を変更しないで下さい。ライブストリーミングを 「RTP over RTSP (TCP)」 に設定している場合、

(5-4.ライブ設定 参照)

![](_page_32_Picture_109.jpeg)

図 5-7-3 RTP 設定

E メール送信に使用するメールサーバーの設定を行います。

![](_page_33_Picture_130.jpeg)

図 5-7-4 E メール設定

![](_page_33_Picture_131.jpeg)

![](_page_33_Picture_132.jpeg)

5-7-5.UPnP 設定

セットアップ > ネットワーク > UPnP

## 本項目はかならず 「ON」 に設定して下さい。

![](_page_33_Picture_133.jpeg)

図 5-7-5 UPnP 設定

## 5-8.システム設定

カメラのユーザー登録や日時の設定等を行います。

5-8-1.ユーザー設定

セットアップ > システム > ユーザー

カメラ本体にログインするためのユーザー登録を行います。

※ 初期設定では ユーザーID:ADMIN / パスワード:1234 のユーザーが登録済みです。

![](_page_34_Picture_133.jpeg)

図 5-8-1 ユーザー設定

以下の手順でユーザーを追加登録します。

- 1. 「追加」 をクリックします。
- *<i>2.* 「ューザーID」に任意のユーザー名を入力します。
- 3. 「パスワード」 に任意のパスワードを入力します。
- 4. 「グループ」 を選択します。 Admin: カメラのすべての操作が実行できます。 User: カメラのライブ映像は見ることができますが、セットアップ画面に入ることができません。
- 5. 「E メール」 にイベント発生時に送信する、送信先 E メールアドレスを入力します。(入力は任意)
- 6. メール送信を有効にする場合、「E メール通知」 にチェックを入れます。
- 7. 「保存」 をクリックして設定を反映させます。

#### セットアップ > システム > 日付/時間

#### ライブ画面に表示されるカメラの時計の設定を行います。

![](_page_35_Picture_107.jpeg)

図 5-8-2 日時設定

![](_page_35_Picture_108.jpeg)

### 日時設定項目

#### カメラの再起動やファームウェアアップデートを行います。

![](_page_36_Figure_2.jpeg)

![](_page_36_Picture_145.jpeg)

#### セットアップ > システム > システム情報

カメラのシステム情報を確認することができます。

![](_page_37_Picture_176.jpeg)

図 5-8-4 システム情報

![](_page_37_Picture_177.jpeg)

### システム情報画面項目

## 6.工場出荷時の初期設定

## 6-1.工場出荷時の設定に戻す

以下の手順で、本製品のすべての設定を工場出荷時の状態に戻すことができます。

- 1. カメラを通電状態にします。(PoE、DC12V 等)
- 2. カメラ本体のリセットボタンを 20 秒間押します。 カメラ本体のステータス LED が赤色に点滅します。
- 3. カメラが自動的に再起動されます。(約 1 分間)

![](_page_38_Figure_6.jpeg)

セットアップ画面から初期化する

ブラウザのセットアップ画面からも設定を初期化することができます。 手順については 5-8-3. メンテナンス を参照して下さい。

# 6-2.工場出荷時の設定値一覧

本製品の工場出荷時の設定は以下のようになっています。

![](_page_39_Picture_217.jpeg)

![](_page_40_Picture_280.jpeg)

![](_page_41_Picture_179.jpeg)

# 7.製品仕様

## 製品仕様

![](_page_42_Picture_224.jpeg)

※仕様は改良の為、予告無く変更することがあります。

## 製品仕様

![](_page_43_Picture_82.jpeg)

※仕様は改良の為、予告無く変更することがあります。

## 外形寸法図

![](_page_43_Figure_4.jpeg)

![](_page_43_Figure_5.jpeg)

単位:[mm]